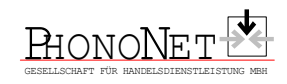

# **Beschreibung der Versendung von Abverkaufsdaten**

## **Version 2.1**

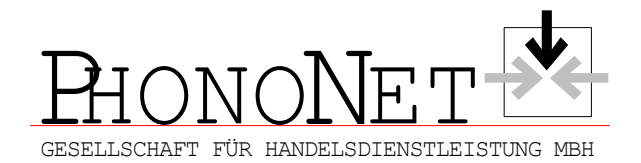

## **Änderungshistorie**

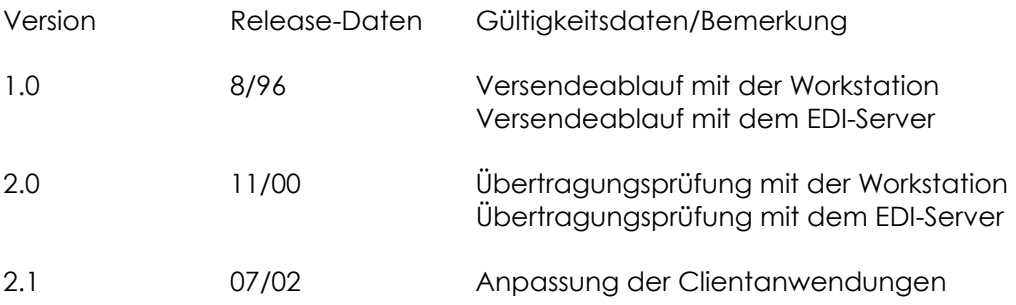

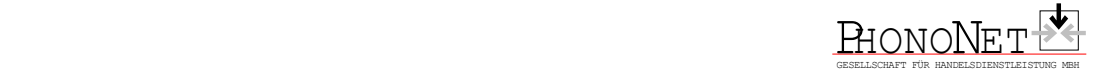

## **1. Allgemeine Beschreibung**

Die im folgenden beschriebene Erweiterung des EDI-Servers / der Workstation dient der Übertragung von Abverkaufsdaten. Die Abverkaufsdaten werden wie alle anderen Nachrichtentypen an das PhonoNet Clearing Center übertragen und dort für Media Control / GFK bereitgestellt. Zur Übertragung von Abverkaufsdaten dient der Nachrichtentyp **KASSE\_92**.

Beim Versand von Abverkaufsdaten werden die Dateien nicht im Verbandsformaterwartet, sondern in einem einfacheren Format, wie es auch POS-Kassen direkt liefern können. Eine detaillierte Beschreibung dieses Formats erfolgt im Abschnitt **4. Formatbeschreibung Abverkaufsdatei.** 

## **2. Versenden von Abverkaufsdaten mit dem PhonoNet-EDI-Server:**

Das Versenden von Abverkaufsdaten geschieht grundsätzlich in 2 Schritten. Zuerst übernimmt der EDI-Server die von Ihrer Kasse bereitgestellten Abverkaufsdaten, überführt sie ins PhonoNet-Verbandsformat und legt die Daten im Kommunikationsverzeichnis ab (i.d.R.C:\IS\O\INH\). Dies wird durch die **Filetransferroutine** im EDI-Server bewerkstelligt. Anschließend werden die Daten vom EDI-Server an das Clearing Center versandt (**DFÜ**).

#### 2.1 Konfiguration des EDI-Servers

- Rufen Sie bitte <Optionen> <Konfiguration> <Edit> auf.
- Kreuzen Sie dann bitte den Punkt **Abverkaufsdaten installieren** an und wählen Sie anschließend bitte **OK**.

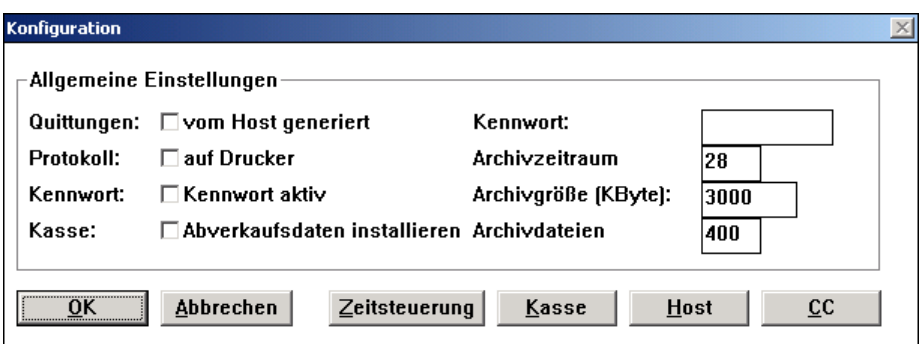

- Rufen Sie bitte nochmals <Optionen> <Konfiguration> <Edit> auf und aktivieren Sie die Schaltfläche **HOST**.
- Ergänzen Sie bitte für die Richtung vom Host, dem Nachrichtentyp **KASSE\_92** im Feld **Korb** das Übergabeverzeichnis, in dem Ihre Kasse die Abverkaufsdaten bereitstellt. (Achtung: Schließen Sie Ihren Eintrag bitte mit einem "**\"** ab!) Ergänzen Sie bitte das Feld **Benutzer** um Ihren vollständigen Mailbonamen. Ihr Bildschirm sieht dann wie folgt aus:

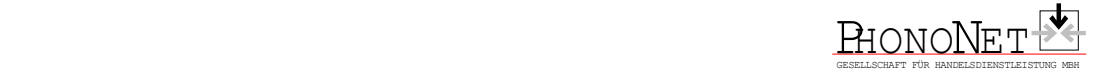

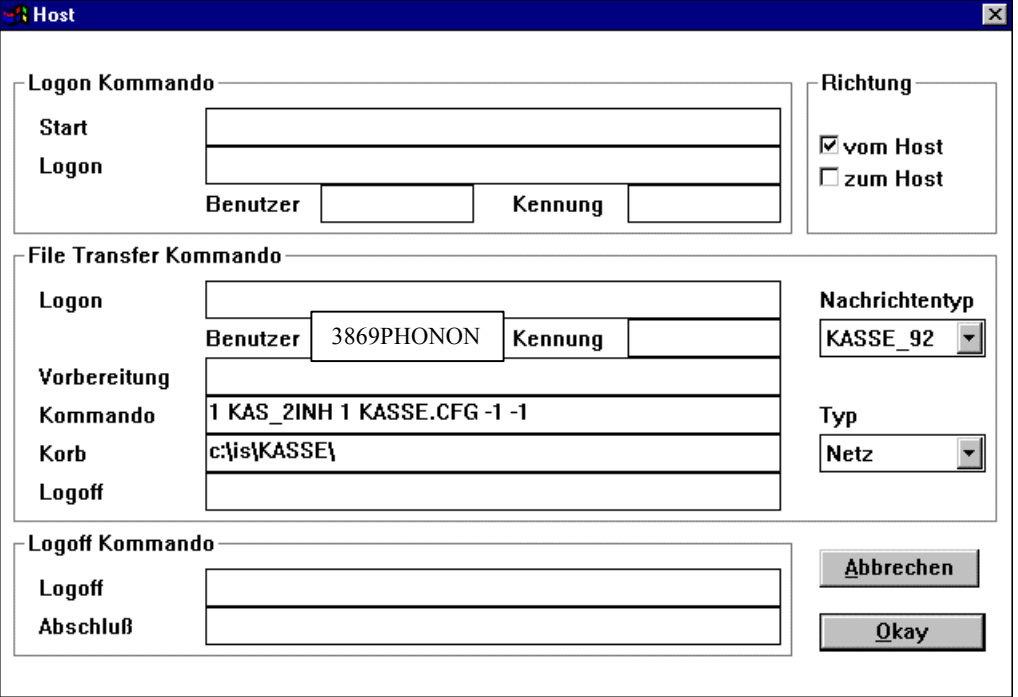

Abb. 1

• Klicken Sie 2 x **Okay** an, um die Einstellungen zu speichern. Die Konfiguration ist nun gespeichert!

#### 2.2 Versenden von Abverkaufsdaten

### 2.2.1 INTERAKTIVES Versenden

• Sie rufen zunächst den Filetransfer auf. Wählen Sie hierzu den Menüeintrag <Übertragung> <Filetransfer> <vom Host> aus. Es erscheint folgendes Bild:

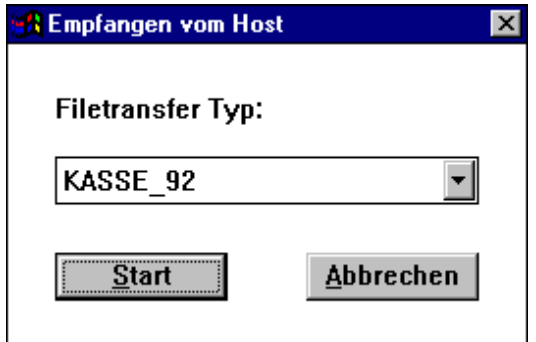

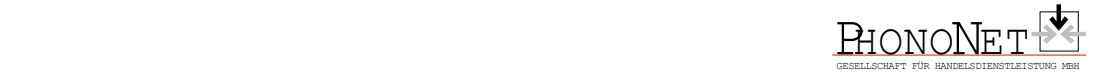

- Starten Sie nun bitte den Filetransfer **KASSE\_92**
- Sie versenden die Daten nun, indem Sie <Übertragung> <DFÜ> <Senden> auswählen

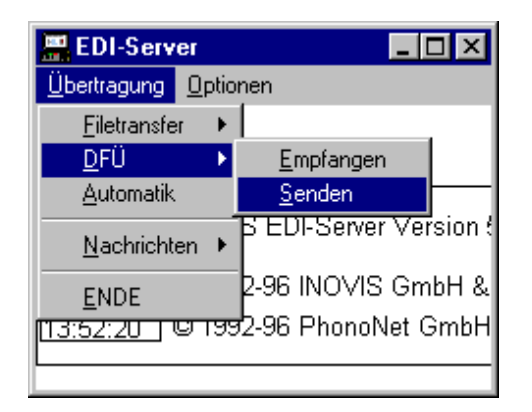

#### Automatikmodus

Sie können zum Versand der Abverkaufsdaten den Automatikmodus des EDI-Servers verwenden. Stellen Sie die von Ihnen gewünschten Werte im Konfigurationsmenü ein. Der EDI-Server übernimmt dann zum gewünschten Zeitpunkt Ihre Kassendaten und versendet sie anschließend an das Clearing Center.

Weitere Hinweise zur Automatik-Funktion entnehmen Sie bitte dem EDI-Server-Handbuch.

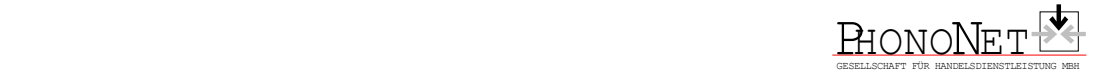

## **3. Versenden von Abverkaufsdaten mit PhonoNet Client und Warenwirtschaftssystemen**

#### 3.1 Versanden von Abverkaufsdaten mit PhonoNet Client

Ein Versand von Abverkaufsdaten direkt aus PhonoNet Client ist nicht möglich. Bitte gehen Sie vor wie in Abschnitt 2. ff. beschrieben.

#### 3.2 Versenden von Abverkaufsdaten mit Warenwirtschaftssystemen

Informationen zum Versenden von Abverkaufsdaten bekommen Sie bei Ihrem jeweiligen Hersteller des Warenwirtschaftssystems.

### **4. Prüfung der Übertragung der Abverkaufsdaten beim EDI-Server**

Wenn Sie überprüfen wollen, ob die Übertragung Ihrer Abverkaufsdaten an Media Control fehlerfrei funktioniert hat, gehen Sie wie folgt vor:

#### 4.1 Generelle Prüfung:

Zur Prüfung des korrekten Versendens der MC-Daten wählen Sie, wie immer bei der Kontrolle jeder Aktivität des Servers, im Menü **Optionen** den Eintrag **Auskunft**. Es erscheint ein Bildschirm ähnlich dem folgenden:

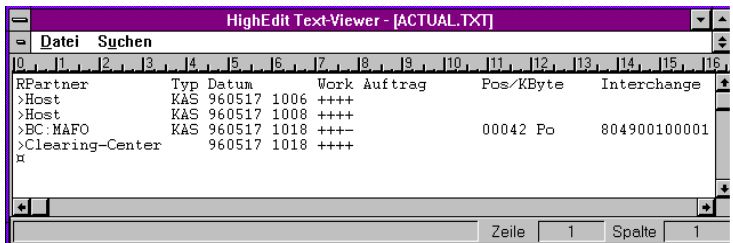

Dieser Bildschirm zeigt den Status der "heutigen" Abläufe an. Falls das Versenden der Abverkaufsdaten "gestern" oder früher erfolgte, öffnen Sie das zugehörige Auskunftsjournal durch Anwahl des Menüeintrages **Öffnen** im Menü **Datei**. Sie erkennen dabei das korrekte Journal am Namen, der das Datum des Tages im Format Ajjmmtt.TXT (jj=Jahr, mm=Monat, tt=Tag) enthält, für den das Jounal aufgezeichnet wurde.

Wenn in der Zeile **>BC:MAFO** (das ist der Verteiler für Media Control) in der Spalte **Work** an den ersten 3 Stellen ein **+** wie im vorhergehenden Bild steht, wurden Ihre Abverkaufsdaten korrekt an Media Control (und ggf., falls von Ihnen freigegeben, auch an GfK) übertragen.

#### 4.2 Kommunikationsfehler:

Ein Kommunikations-Fehler wird Ihnen am Bildschirm folgendermaßen angezeigt:

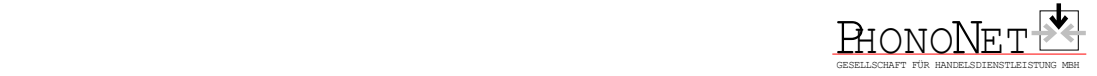

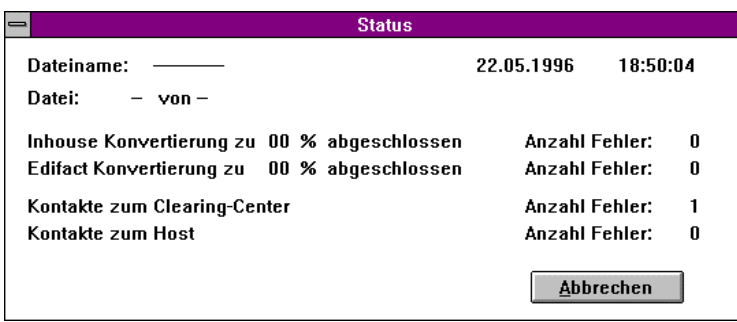

Im Auskunftsjournal erkennen Sie ihn in der Zeile **>Clearing-Center** am Eintrag **EEEE** statt **++++**.

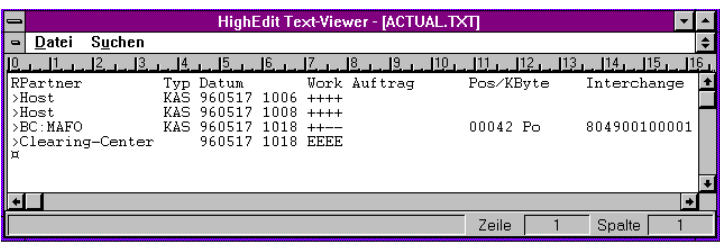

**Lösung:** Starten Sie Ihr Modem neu und wählen im Menü **Übertragung** den Eintrag **DFÜ** und dann **Senden**.

#### 4.3 Konvertierungsfehler:

Ein Konvertierungs-Fehler wird Ihnen am Bildschirm folgendermaßen angezeigt:

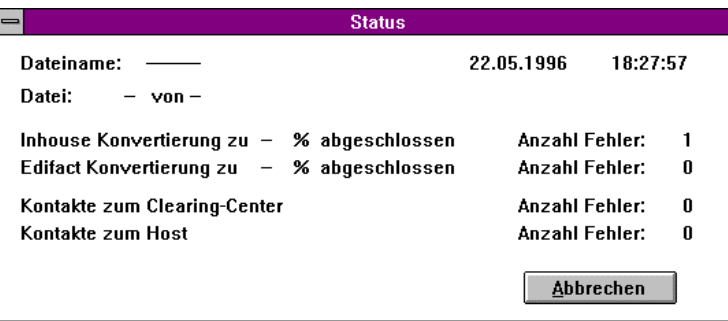

Im Auskunftsjournal erkennen Sie ihn in der Zeile **>BC:MAFO** am Eintrag **E---** statt **+++-**:

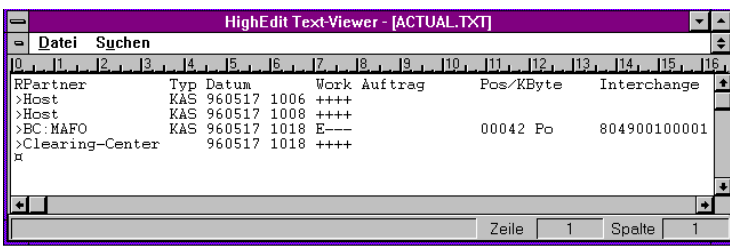

Wenn in der Zeile **>BC:MAFO** in der Spalte **Work** an der ersten Stelle ein **E** anstelle eines **+** steht, wurde die Datei aufgrund fehlerhafter Daten nicht konvertiert.

**Lösung:** Überprüfen Sie die von Ihrem Warenwirtschaftssystem / Ihrer Kasse gelieferten Daten.

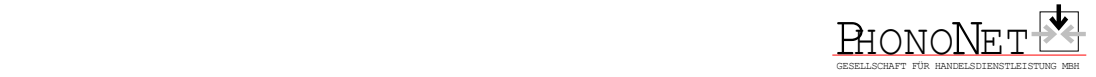

#### 4.4 Fehler beim File Transfer:

Einen Fehler beim File Transfer erkennen Sie in der Zeile **>Host** am Eintrag **EEEE** statt **++++**. In diesem Falle prüfen Sie die Verbindung zum Host, stellen diese ggf. wieder her und wählen dann im Menü **Übertragung** den Eintrag **Filetransfer** dann **Vom Host** und dann **Kasse\_92**.

Informationen über als **fehlerhaft abgelehnte Abverkaufssätze** erhalten Sie durch Anwahl des Menüpunktes **Log** im Menü **Optionen** und dann des Eintrages **Öffnen** im Menü **Datei**.. Im daraufhin erscheinenden Fenster :

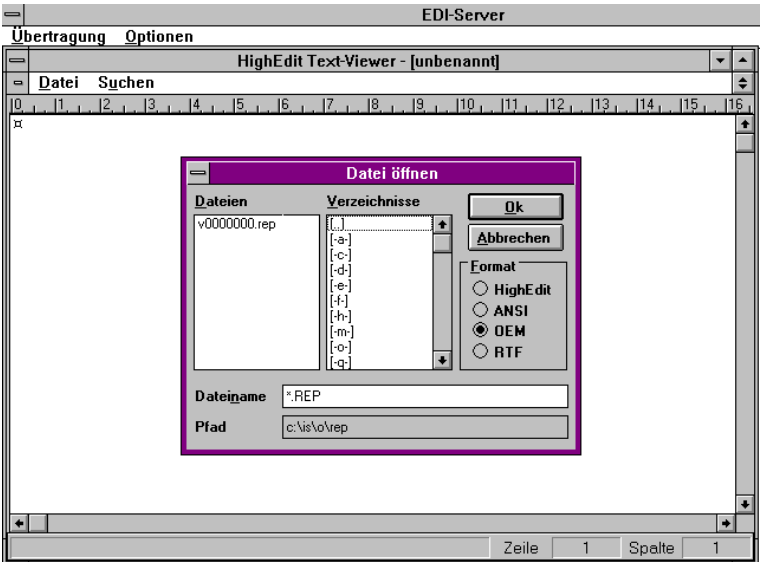

stellen Sie als **Dateiname \*.rep** ein, wechseln ins Verzeichnis **\is\o\rep** und wählen die entsprechende Rep(ort)-Datei aus. Es erscheint ein Fenster ähnlich folgendem:

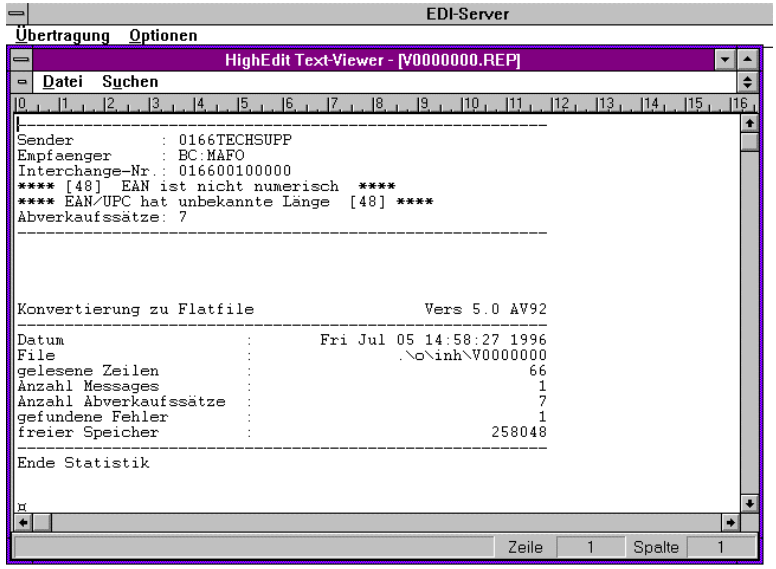

dem Sie die Gründe der Ablehnung von Datensätzen entnehmen können.

Weitere Informationen zu abgelehnten Datensätzen finden Sie im Verzeichnis **\IS\MCOUT** in Dateien namens **Rmmttnnn.R01**. Der Dateiname ergibt sich aus **mm** für Monat, **tt** für Tag, **nnn** als laufende Nummer, gewöhnlich 001. Diese Datei(en) öffnen Sie analog zum weiter oben unter D) beschriebenen Vorgang:

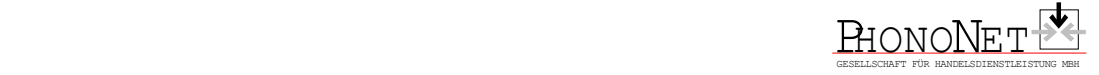

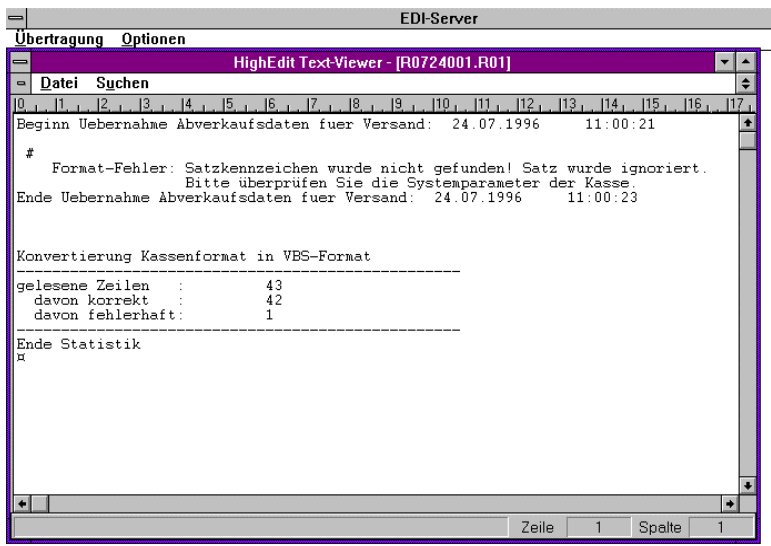

Bei gemeldeten Formatfehlern in den Abverkaufssätzen wenden Sie sich bitte an den Hersteller Ihres Warenwirtschafts- bzw. Kassensystems zwecks Korrektur der dort generierten Abverkaufsdaten.

## **5. Formatbeschreibung Abverkaufsdatei**

#### 5.1. Namenskonvention

Der Name der Abverkaufsdatei hat folgendes Format:

#### **WWS???.DAT**

???: Diese 3 Stellen sind numerische Platzhalter (Werte zwischen 0 und 9) und geben die Kassennummer an, von der die Abverkaufsdatei erzeugt wurde.

#### 5.2. Feldbeschreibung

Für jeden Abverkauf muß in der Abverkaufsdatei eine Zeile existieren. Die einzelnen Felder werden durch # (ASCII 23 hex) und die Datensätze durch CR+LF (ASCII 0D hex + ASCII 0A hex) getrennt.

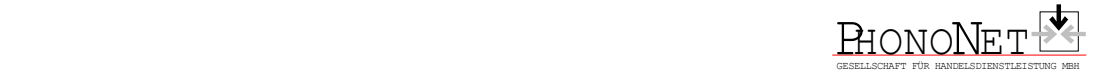

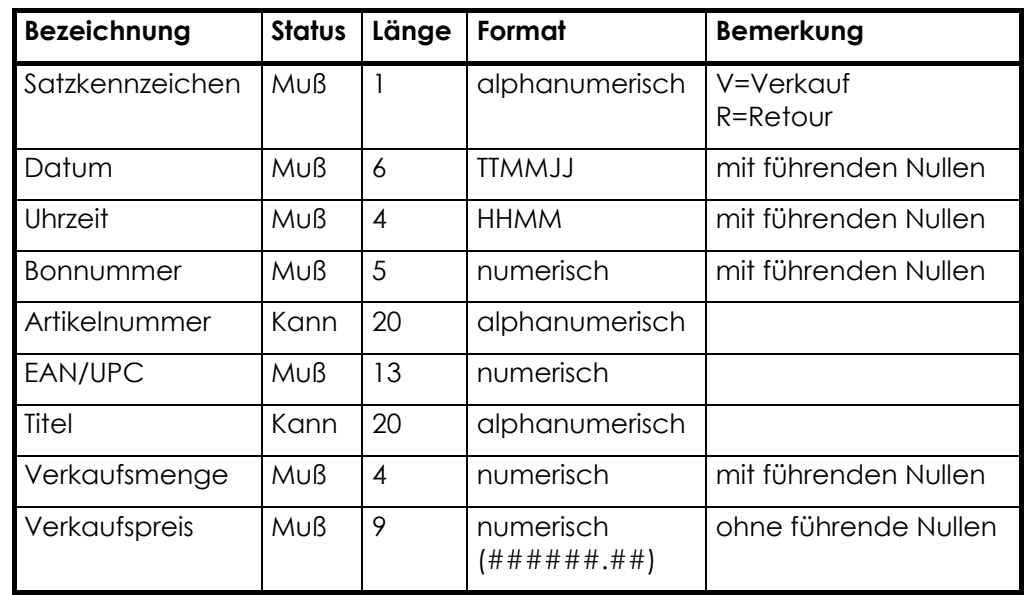

Die Felder sind entsprechend der nachfolgenden Tabelle anzuliefern.

#### 5.3. Beispiel

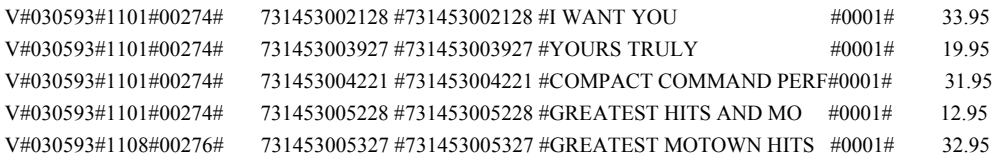